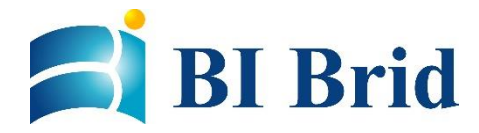

2020/05/15

Zoom マニュアル 【オンライン面会 参加者用】 パソコン版操作方法 Ver.1.3

**作成:** 株式会社ビーブリッド サポート&コンサルティングチーム **公式ホームページ:** https://www.bibrid.co.jp/

## 目次

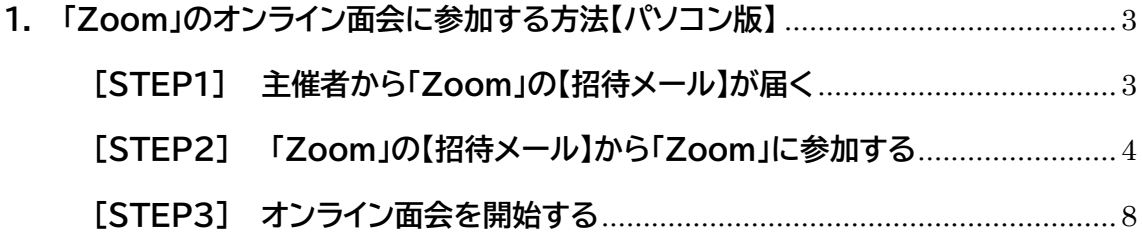

<span id="page-2-0"></span>**1. 「Zoom」のオンライン面会に参加する方法【パソコン版】**

## <span id="page-2-1"></span>**[STEP1] 主催者から「Zoom」の【招待メール】が届く**

「Zoom」でのオンライン面会の案内があった場合、まず日時を調整した上で、主催者となる施 設スタッフからご家族宛に「Zoom」の【招待メール】が送られてきます。

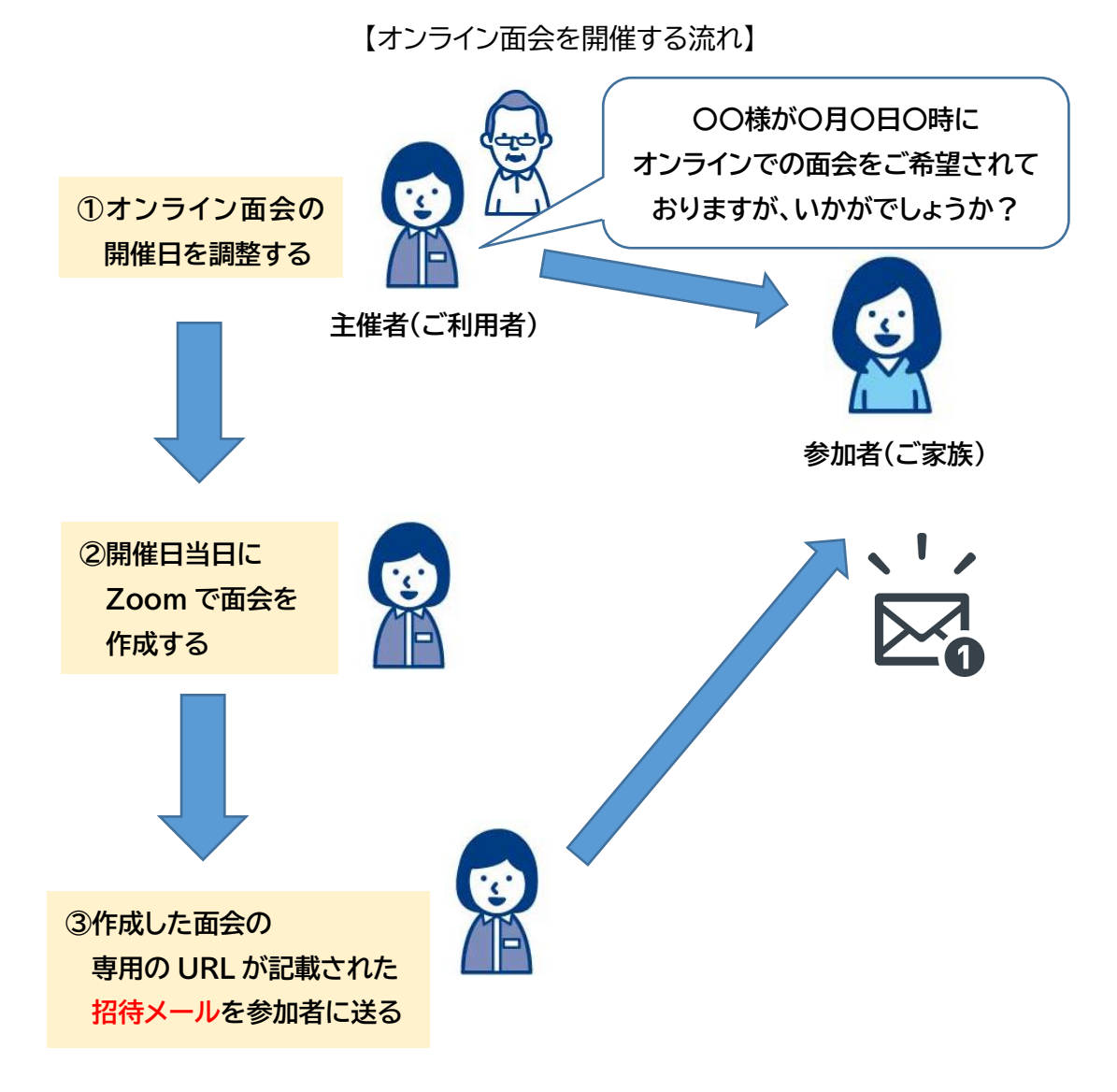

<span id="page-2-2"></span>3

## **[STEP2] 「Zoom」の【招待メール】から「Zoom」に参加する**

① 主催者から Zoom 専用の URL が届いたらメールに記載されている URL をクリック します。

※主催者からの招待メールに間違いがないか、必ず送られてきたメールの差出人を確 認してください。

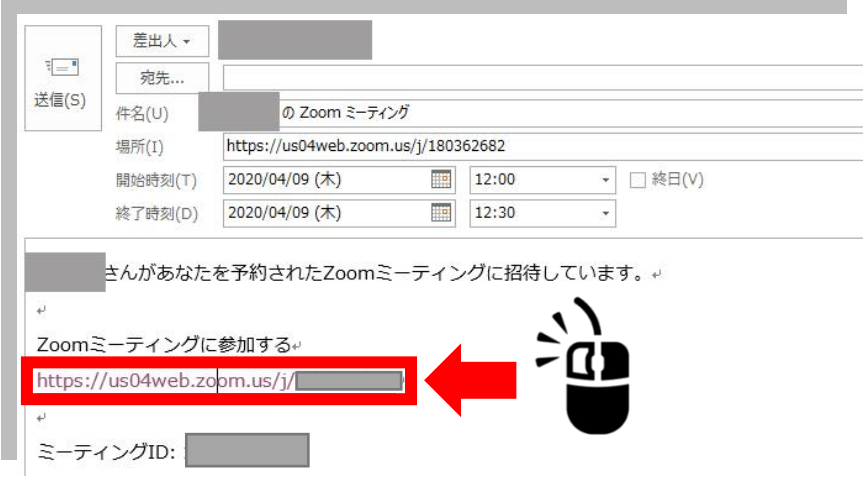

② Zoom のダウンロードページが表示されますので 「Zoom をダウンロードして実行」をクリックします。

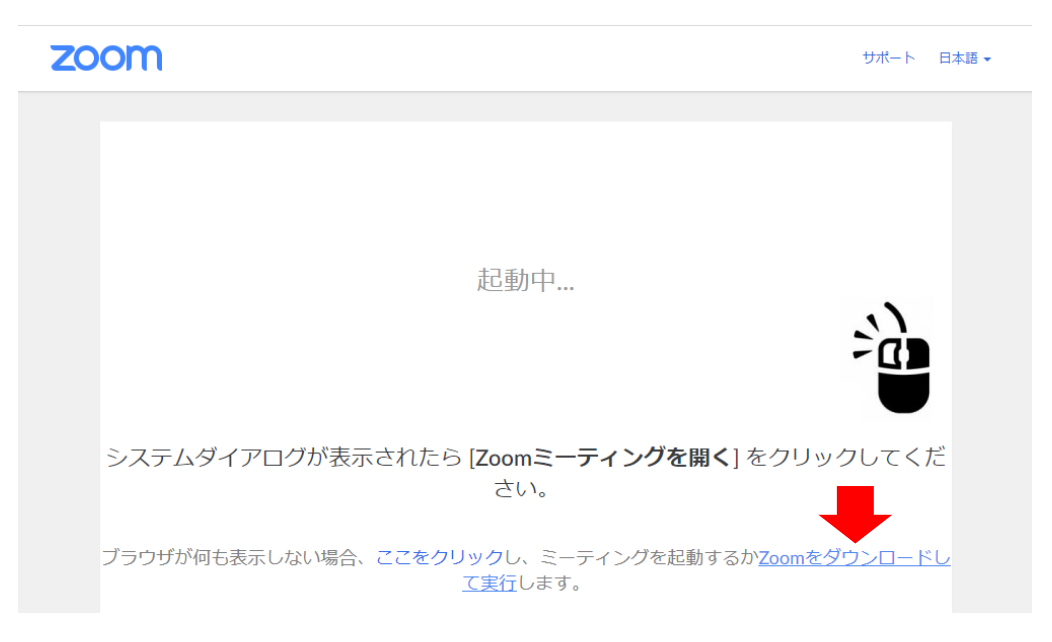

 画面左下にダウンロードした Zoom アプリが表示されますので、クリックしま す。

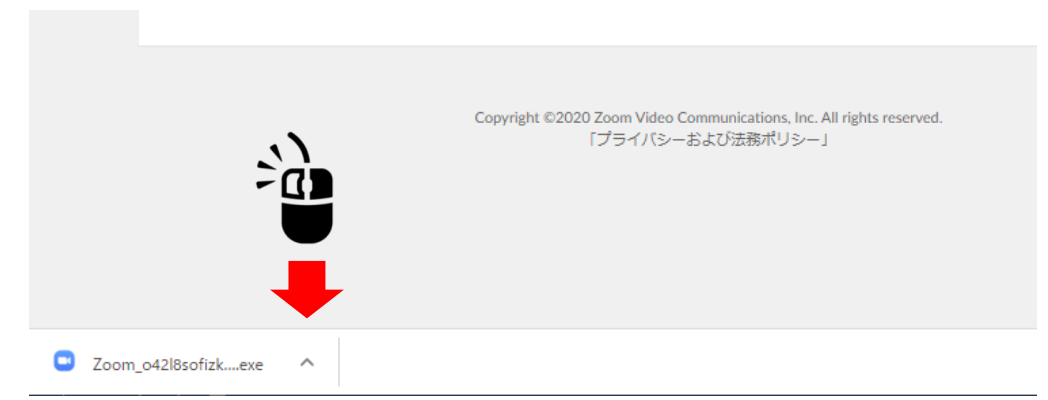

メニューが表示されますので「開く」をクリックします。

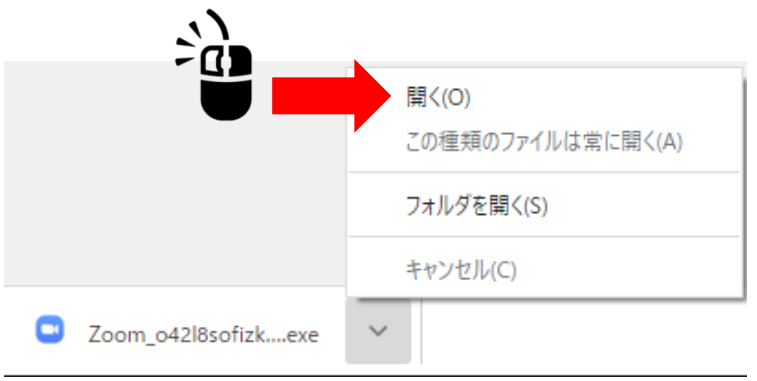

Zoom アプリのインストールが始まります。

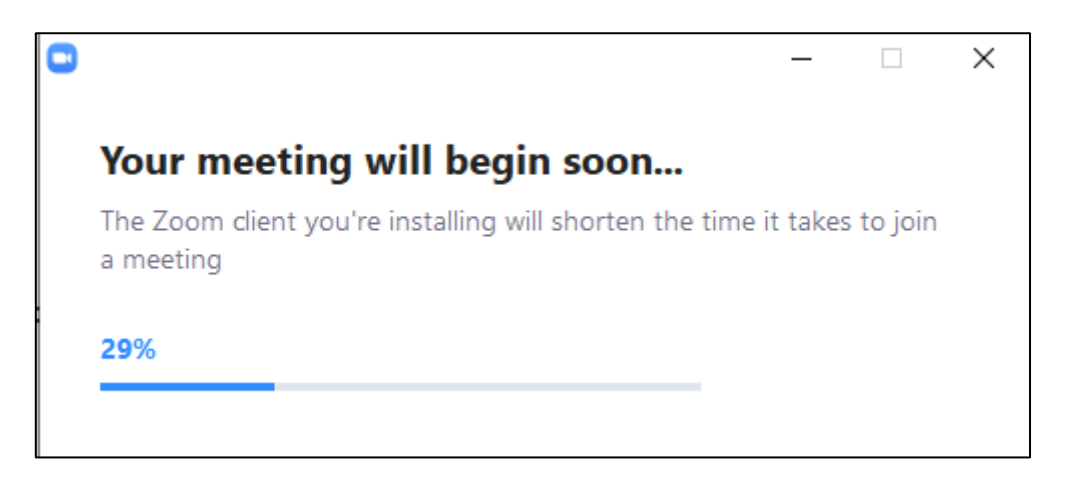

⑥ 面会のアプリ(Zoom)で表示される自分の名前を入力して 「ミーティングに参加」をクリックします。

※「将来のミーティングのためにこの名前を記憶する」に2をいれておくことで 次回から入力が不要になります。

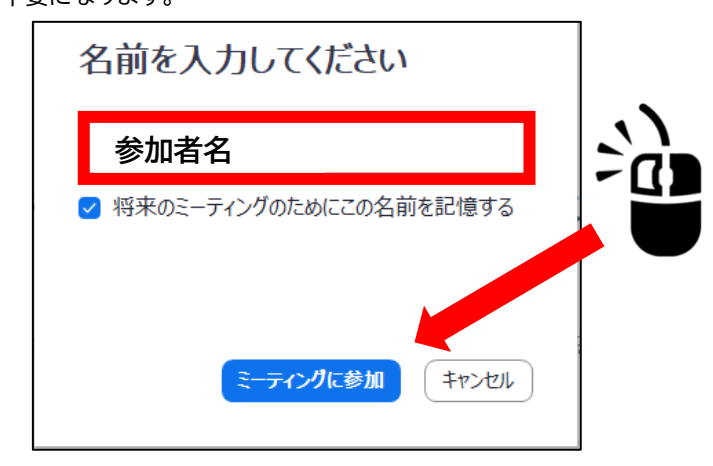

⑦ 面会相手の準備が整うまでは待機状態となりますのでお待ちください。

ミーティングのホストは間もなくミーティングへの参加を許可します、もうしばらくお待ちください。

⑧ 主催者は参加者の参加希望に対し、招待メールを送った相手かどうか確認して、問題 なければ承認作業を行います。

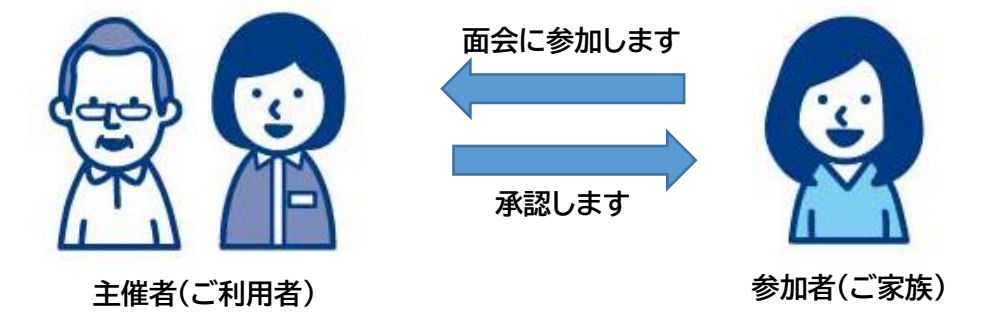

**※Zoom の画面上で確認作業がおこなわれます**

⑨ 面会相手の準備が整ったら「オーディオに参加」の確認が表示されます。 「コンピューターでオーディオに参加」をクリックすることで音声を相手に伝えること ができます。

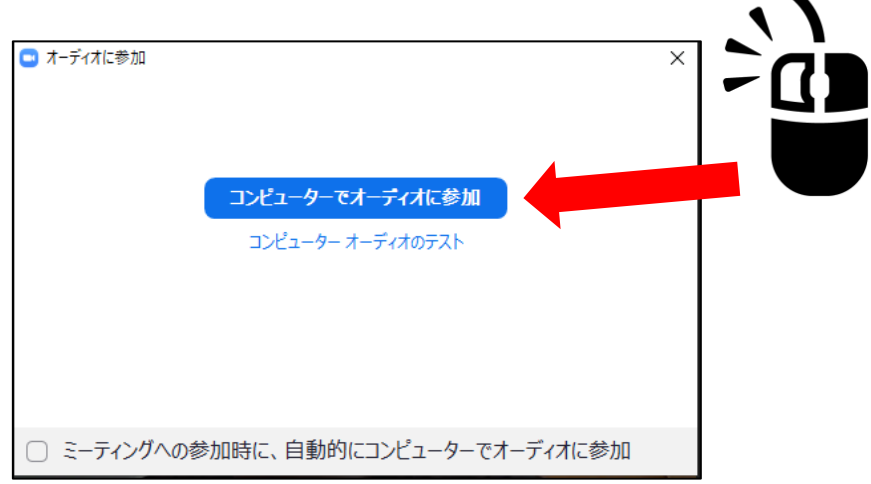

 $\bullet$ 

⑩ ビデオプレビューが表示されますので、自分の映像を相手に見せるかどうかを選びま す。

見せる場合は「ビデオ付きで参加」、見せない場合は「ビデオなしで参加」をクリックし ます。

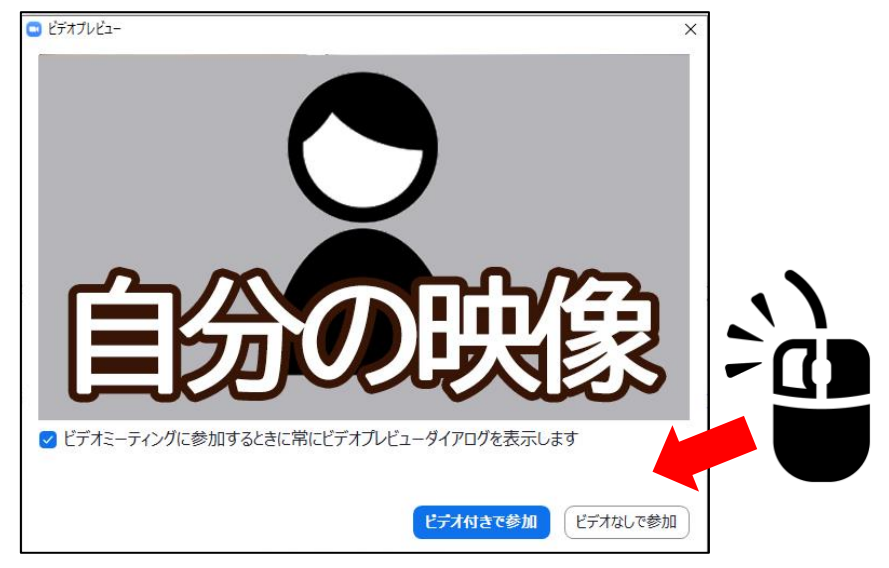

## <span id="page-7-0"></span>**[STEP3] オンライン面会を開始する**

**①** 「ビデオ付きで参加」をクリックした場合は相手の映像と自分の映像が表示さ れ、面会ができる状態になります。

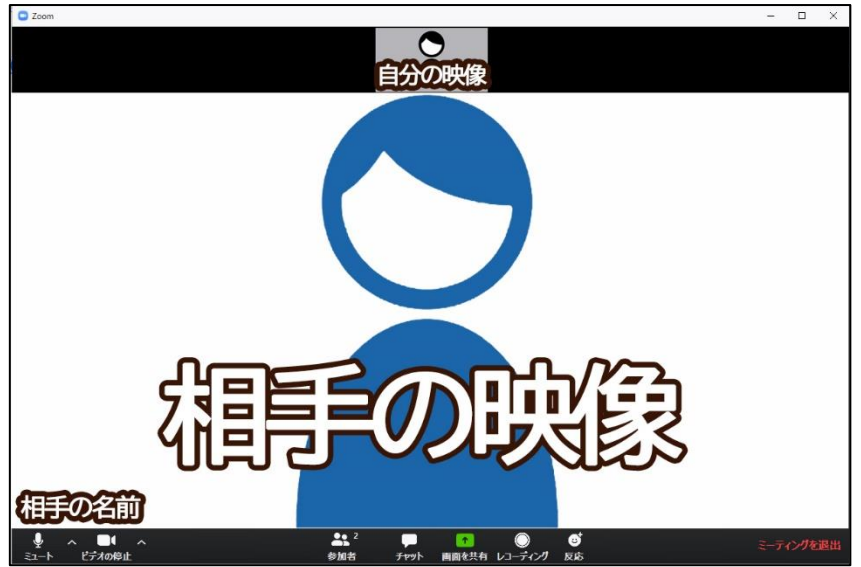

「ビデオなしで参加」をクリックした場合は相手の名前と自分の名前が表示され、 音声のみで面会ができる状態になります。

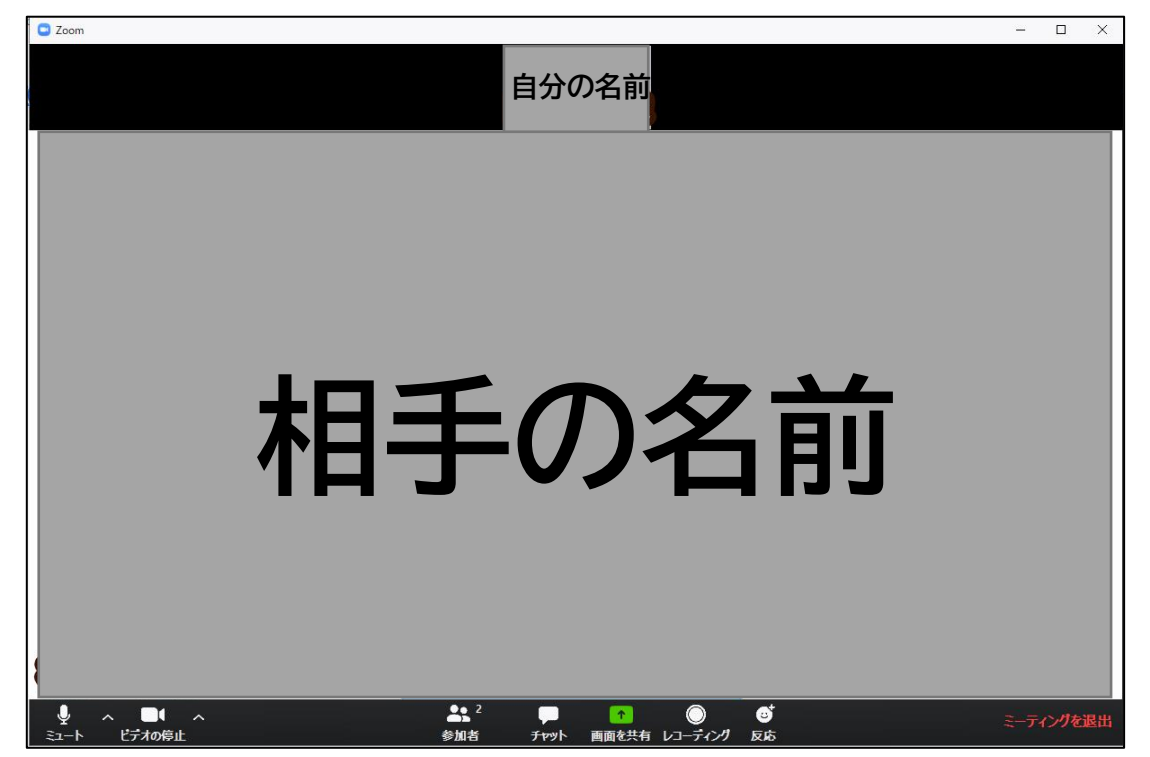

 音声が聞こえにくい、または相手に聞こえない場合は、画面左下のマイクのメニ ューをクリックします。

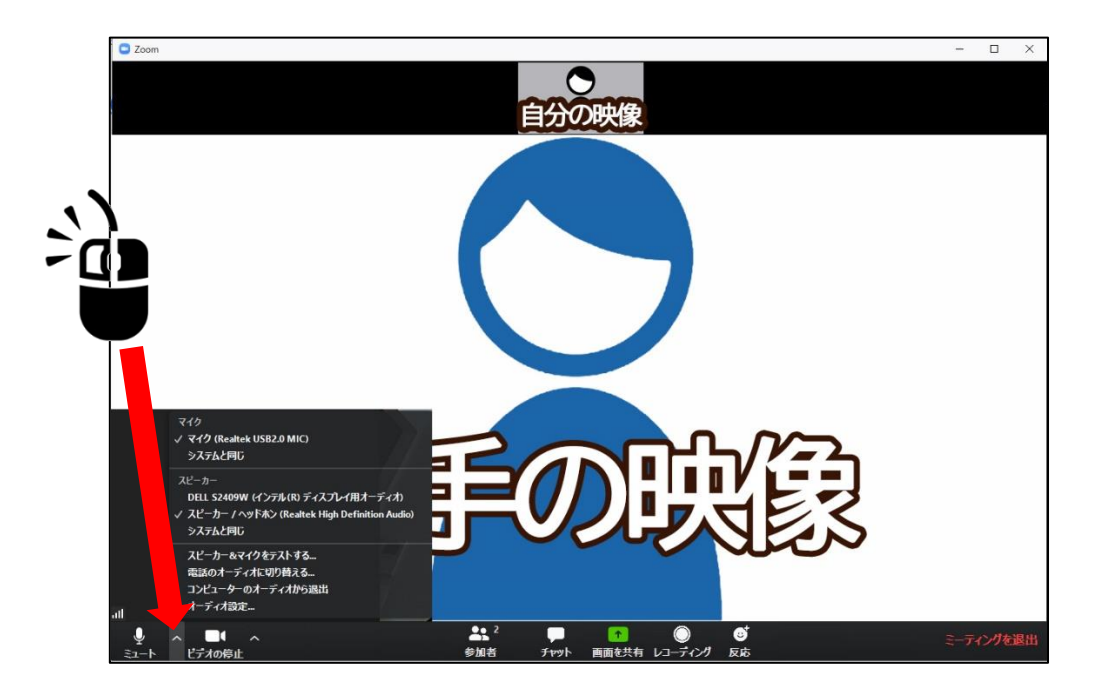

**「スピーカー&マイクをテストする...」をクリックします。**

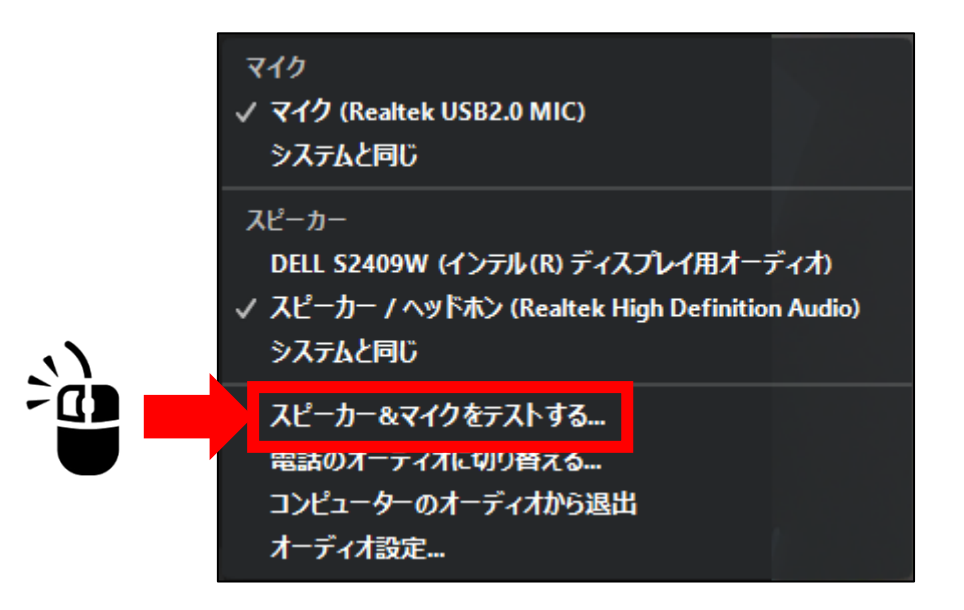

**④** スピーカーのテスト画面が表示されます。 着信音が流れますので聞こえたら「はい」をクリックします。

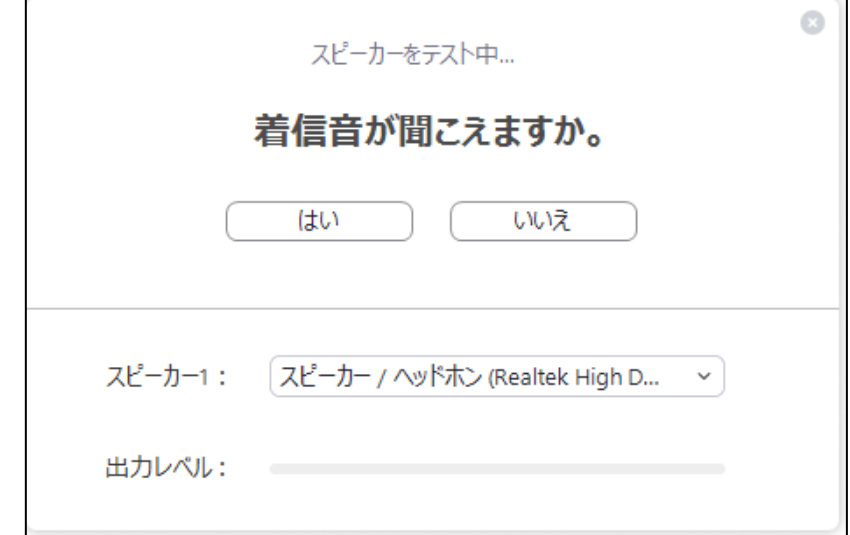

聞こえない場合は「いいえ」をクリックします。

→「いいえ」の場合は使用可能な別のスピーカーでテストが開始されます。 すべてのスピーカーで聞こえない場合はスピーカーの確認が必要です。

**⑤** マイクのテスト画面が表示されます。 何か声を出して、返答があるか確認します。聞こえたら「はい」をクリックします。

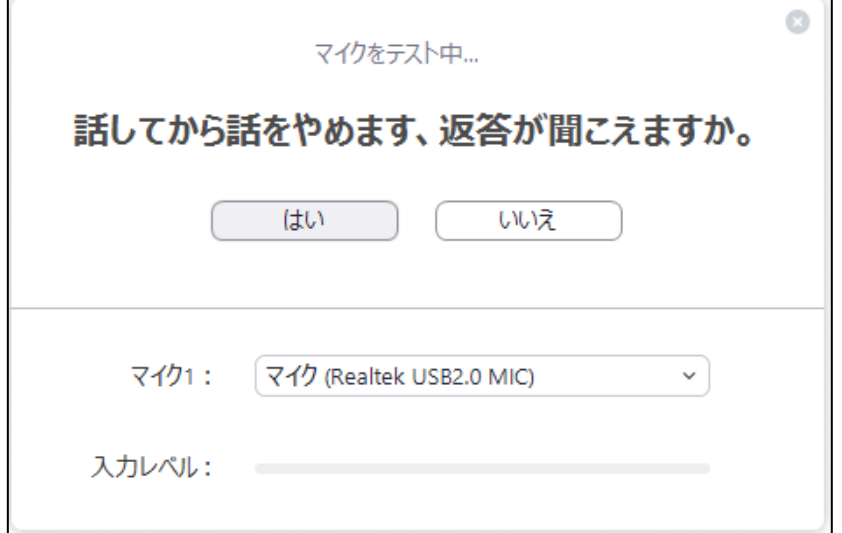

聞こえない場合は「いいえ」をクリックします。

 →「いいえ」の場合は使用可能な別のマイクでテストが開始されます。 すべてのマイクで聞こえない場合はマイクの確認が必要です。

**⑥** スピーカーとマイクが問題なければ「コンピューターでオーディオに参加」をクリ ックして面会をおこないます。

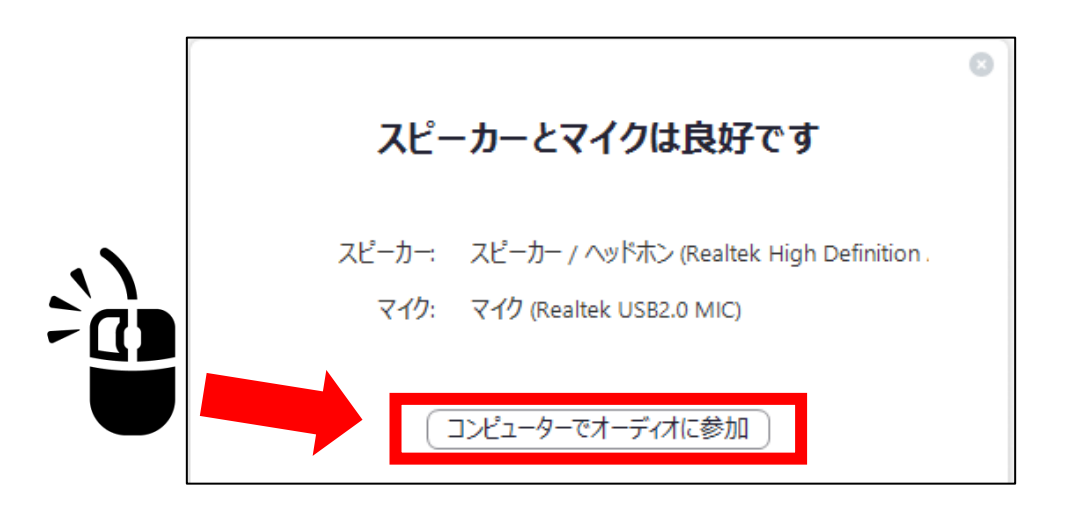

**⑦** マイクに向かって声を出してみて、左下のマイクイラストの緑が上下したら相手 にも聞こえています。

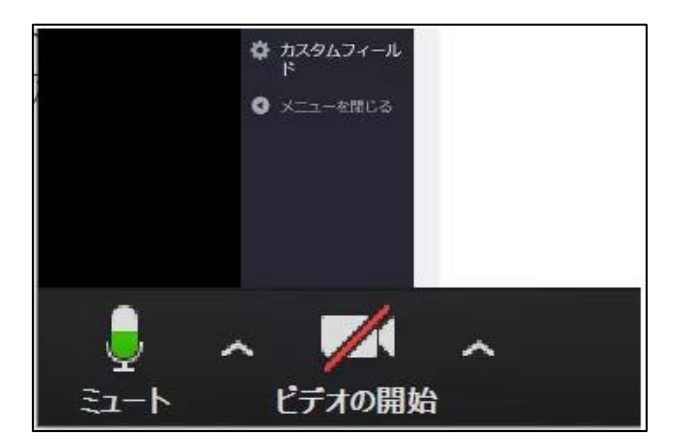

- $\begin{array}{ccccccccc}\n- & & \Box & & \times\n\end{array}$ C Zoom 自分の明 √ マイク (Realtek USB2.0 MIC) システムと同じ スピーカー DELL S2409W (インテル(R) ディスプレイ用オーディオ) スピーカー / ヘッドホン (Realtek High Definition Audio) システムと同じ スピーカー&マイクをテストする... 電話のオーディオに切り替える... コンピューターのオーディオから退出 オーディオ設定…  $22<sup>2</sup>$  $\frac{1}{2}$ П LŦ. ◎<br>レコーディング  $\lambda$ ミーティングを退出 参加者 画面を共有 反応 ビデオの停止
- **⑧** マイクとスピーカーの音量を調整する場合は画面左下のマイクのメニューをク リックします。

**⑨** 「オーディオ設定...」をクリックします。

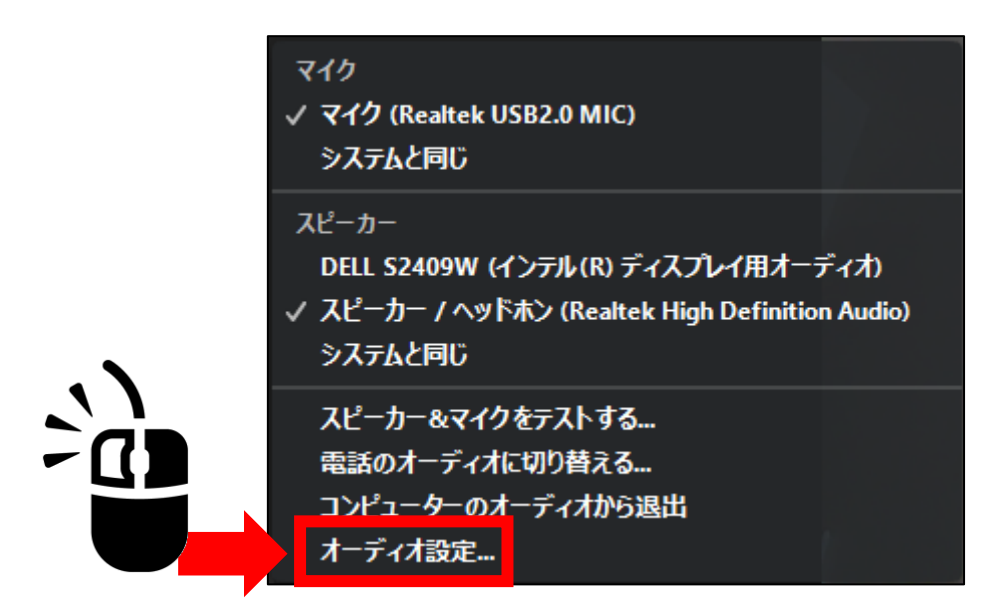

設定画面が表示されますので、音量の大きさを調整します。

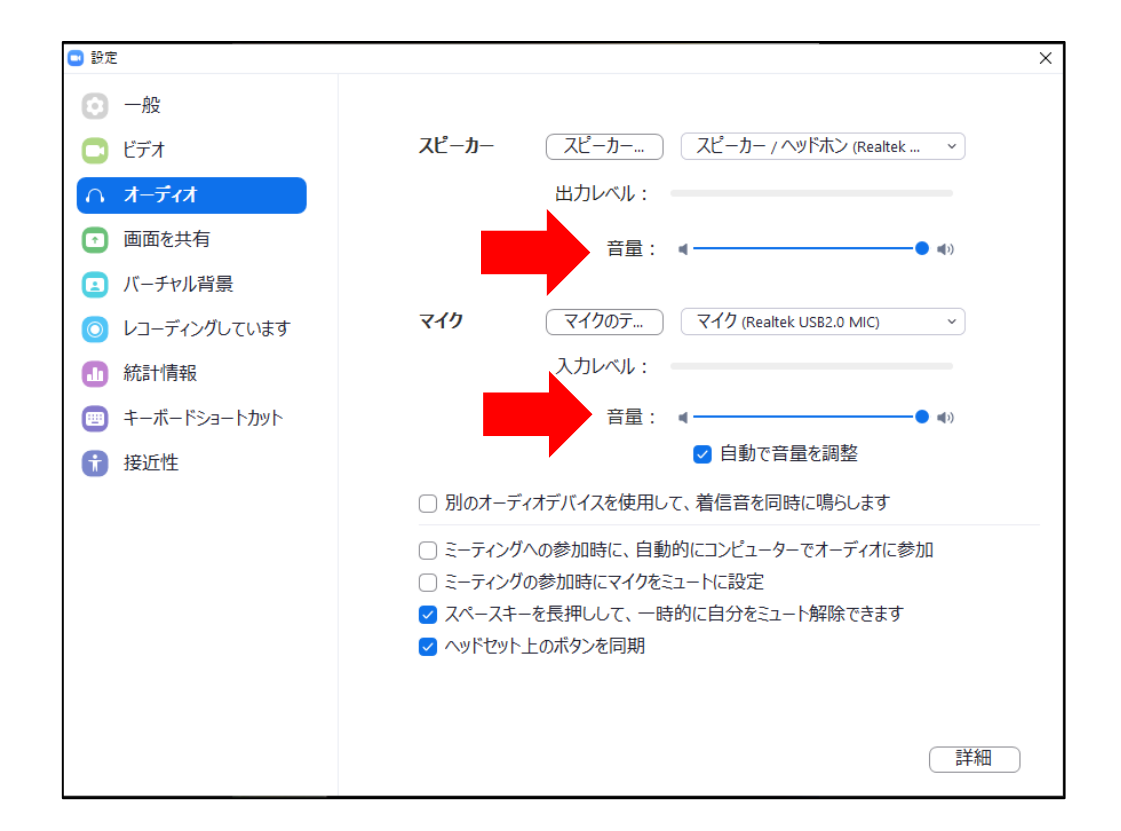

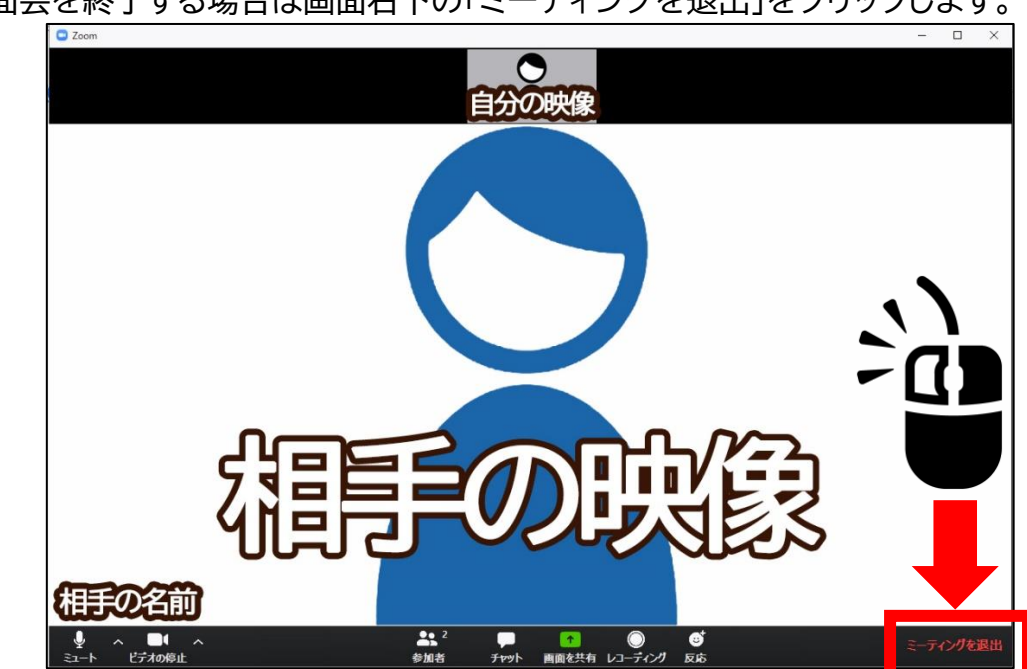

面会を終了する場合は画面右下の「ミーティングを退出」をクリックします。

 確認の表示が出たら「ミーティングを退出」をクリックすることで接続が終了し ます。

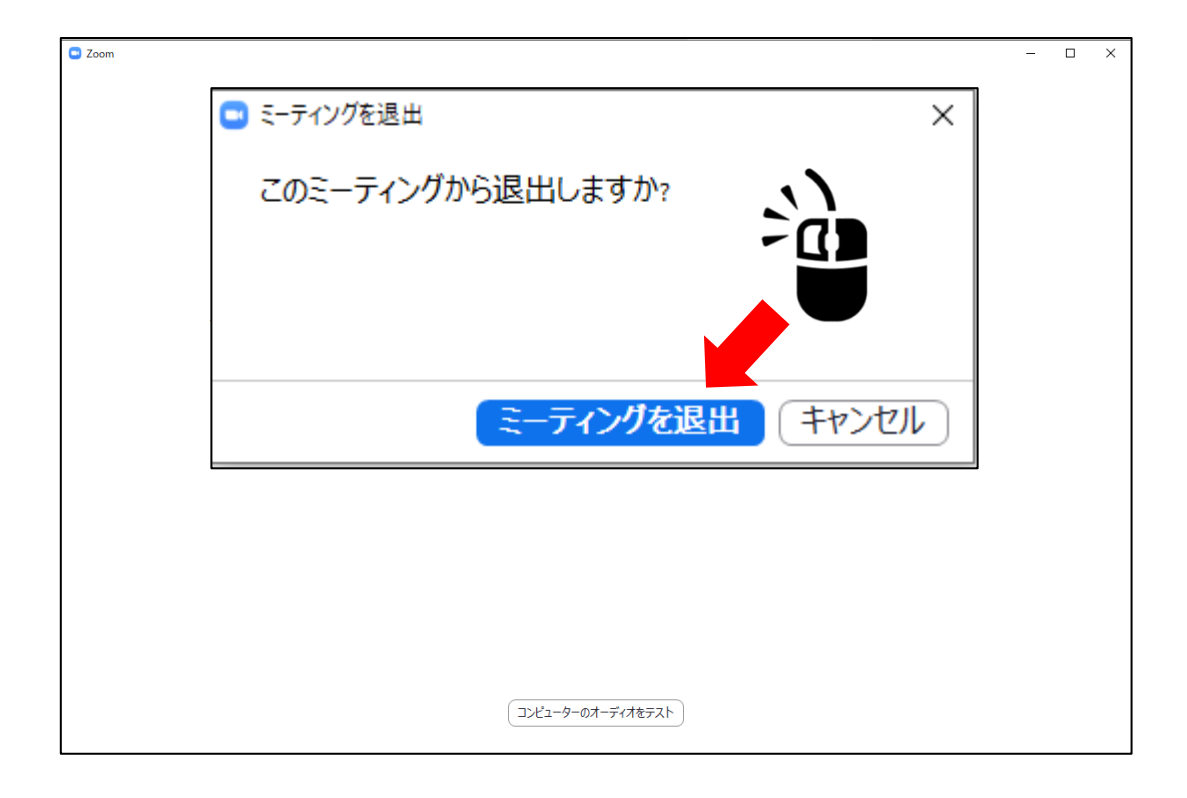

2020/5/15 改訂 Zoom マニュアル 【オンライン面会 参加者用】 パソコン版操作方法 Ver.1.3

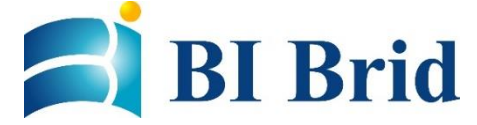

作成: 株式会社ビーブリッド サポート&コンサルティングチーム 公式ホームページ: https://www.bibrid.co.jp/ ©2020 BIBrid Co.,Ltd.